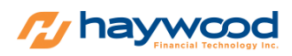

**Created on July 2020**

## **Setting up Keyboard Trading**

- 1. Go to Setting from the main Menu Bar
- 2. Go to Keyboard Trading Tab in the Settings menu
- 3. To create a new hotkey click Create (button on the bottom)
	- a. Account: Select your Toro account
	- b. Symbol: Choose "Displayed" (unless you want to setup for a specific symbol)
	- c. Side: choose order side (Buy or Sell)
	- d. Price: Under the dropdown menu- choose desired price
	- e. Destination: Choose SIM1 (or any other if available)
	- f. Order Type: Day (by default)
	- g. Quantity: Choose "Typed" and input desired share size beside it
	- h. Shortcut: Choose F keys starting from F1 F12
	- i. Name: Choose your desired name for the shortcut
	- j. Repeat: Leave it at 1 (unless you want it to repeat the order multiple times)
	- k. Action: Enter and Submit (is by default) Click OK to save

![](_page_0_Picture_113.jpeg)

![](_page_1_Picture_13.jpeg)

## *NOTE: On the Level II Market Depth window, make sure you turn the keyboard switch ON.*

![](_page_1_Picture_2.jpeg)

Haywood Financial Technology Inc. 6010 Henri-Bourassa West, Suite 200 Montreal, Quebec, Canada H4R 3A6